# **Инструкция для учащихся МБОУ СОШ № 6 им.Ц.Л.Куникова г.Туапсе**

# **по работе с образовательной платформой «ЯКласс».**

1. Для работы с платформой необходимо перейти по ссылке [https://www.yaklass.ru](https://www.yaklass.ru/) в соответствии с утвержденным расписание уроков на период организации электронного обучения с применением дистанционных технолоий в МБОУ СОШ № 6 им.Ц.Л.Куникова.

## 2. Ввести логин и пароль. (**Необходимо взять у классного руководителя**)

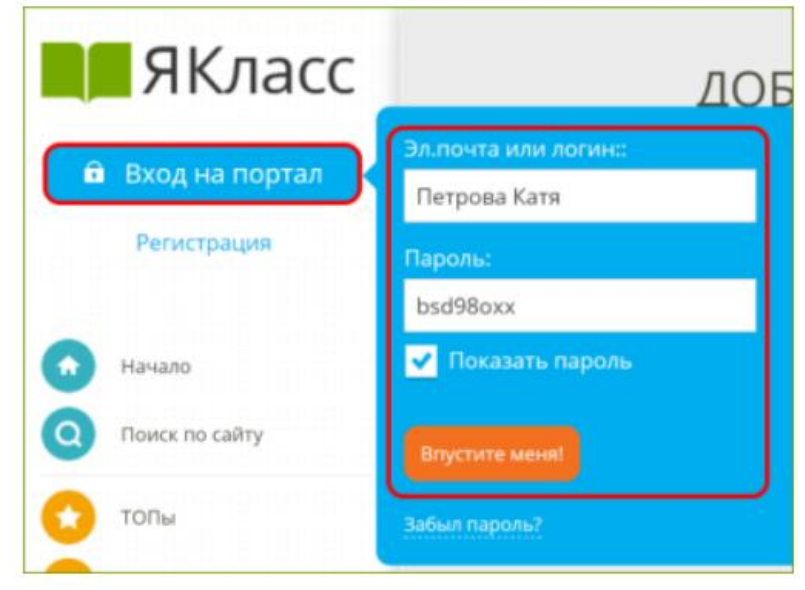

### 3. В левой вкладке выбрать «**Проверочные работы**».

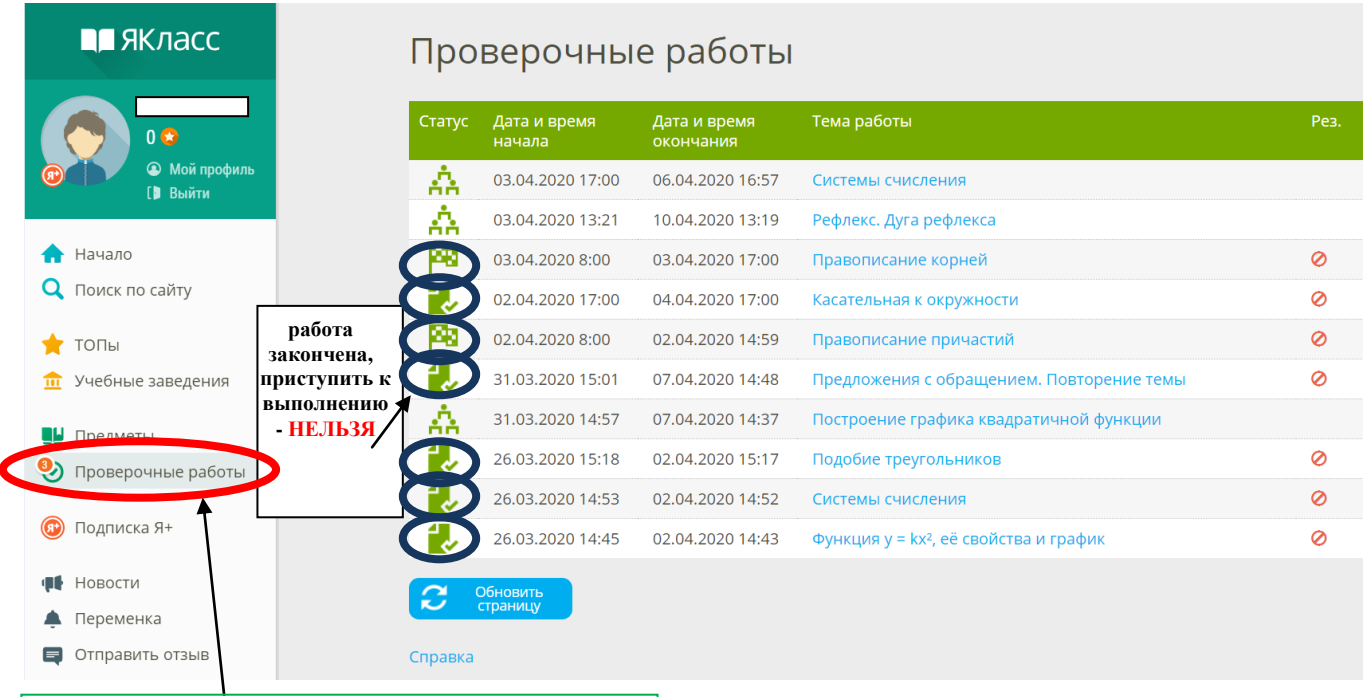

### количество доступных для выполнения работ

- Каждый учащийся, указавший адрес электронной почты в своём Личном кабинете на сайте, получит обязательное оповещение о новой заданной работе на электронную почту.
- Также каждый учащийся увидит оповещение о новой работе при входе на сайт.
- Дополнительно каждый учащийся в своём Личном кабинете может настроить получение напоминаний о начавшихся проверочных работах.
	- ◆ Согласен участвовать в ТОПах и публиковать мой профиль ◆ Я хочу получать письма с информацией об обновлениях на портале • Уведомлять по эл. почте о начале проверочных работ

4. Выбрав работу, внимательно прочитай время выполнения, количество попыток, тему, изучи теорию, прорешай проверочные задания по заданной теме.

Как только вы нажмете «**Начать тест**», теоретический материал платформы ЯКласс станет недоступен.

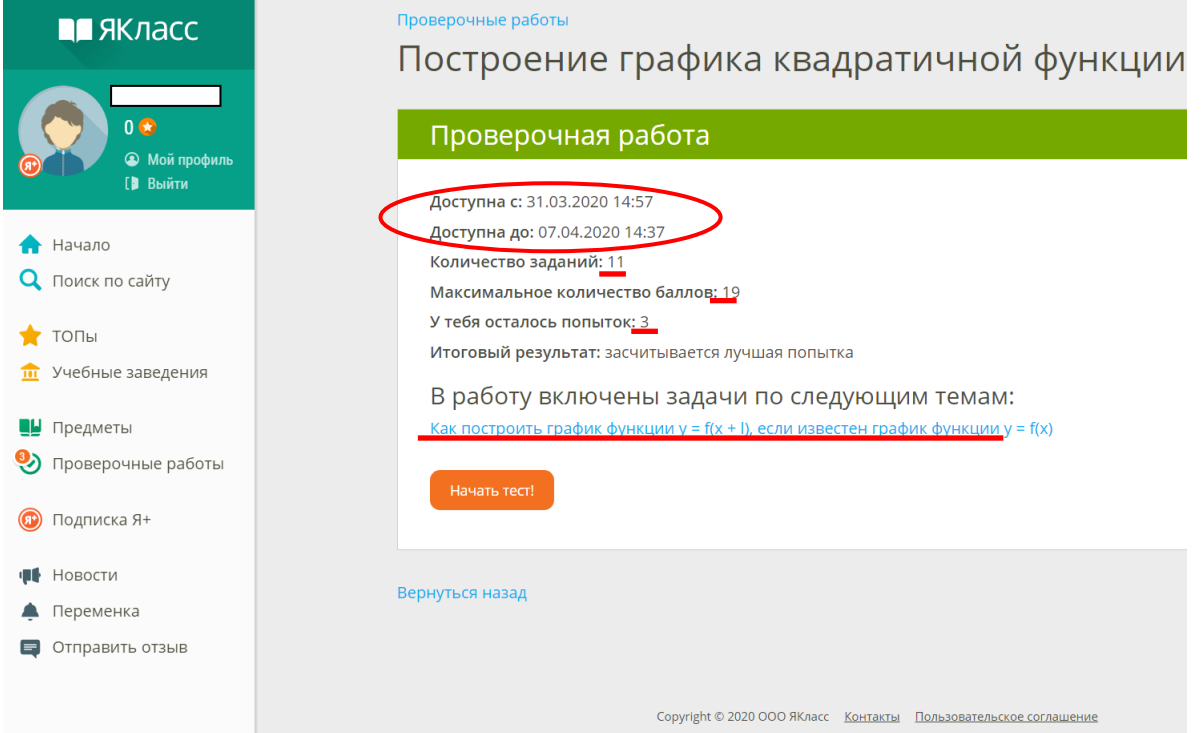

5. Начав тест, внимательно читайте каждое задание. Пишите ответы в появившемся окне.

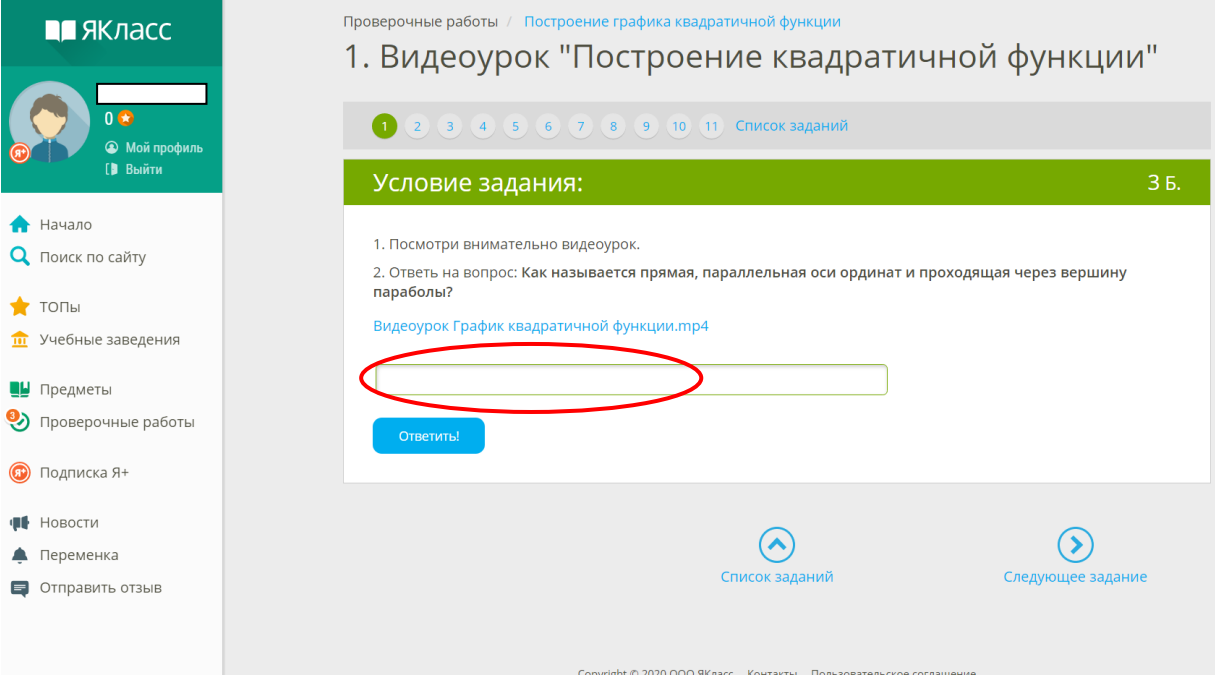

Если при выполнении, у вас появились вопросы, то всегда можно открыть теоретический материал, выданный вам учителем.

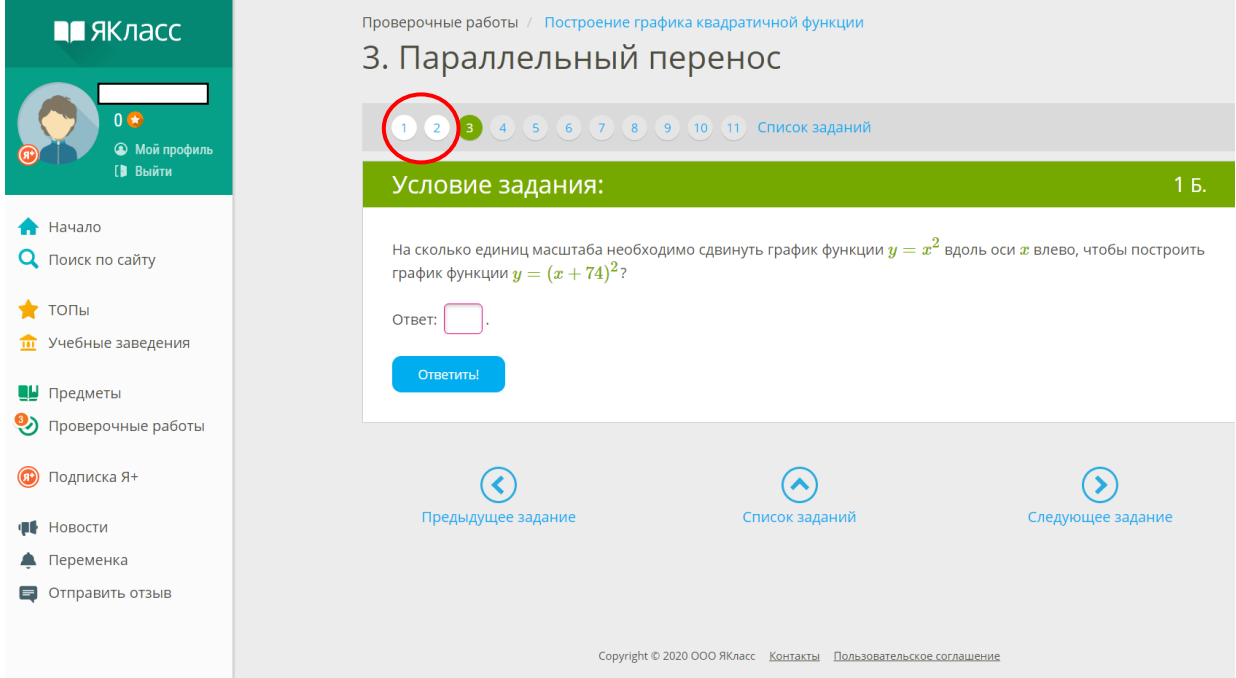

## 6. Не забудьте **Завершить** работу.

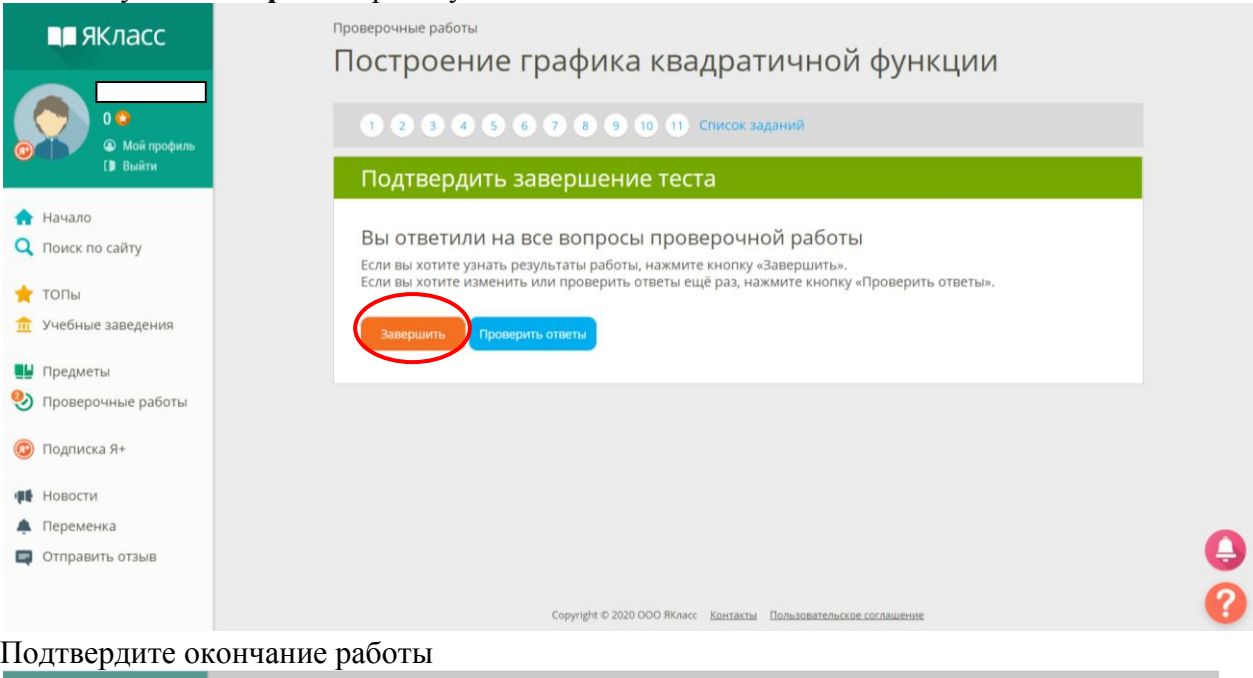

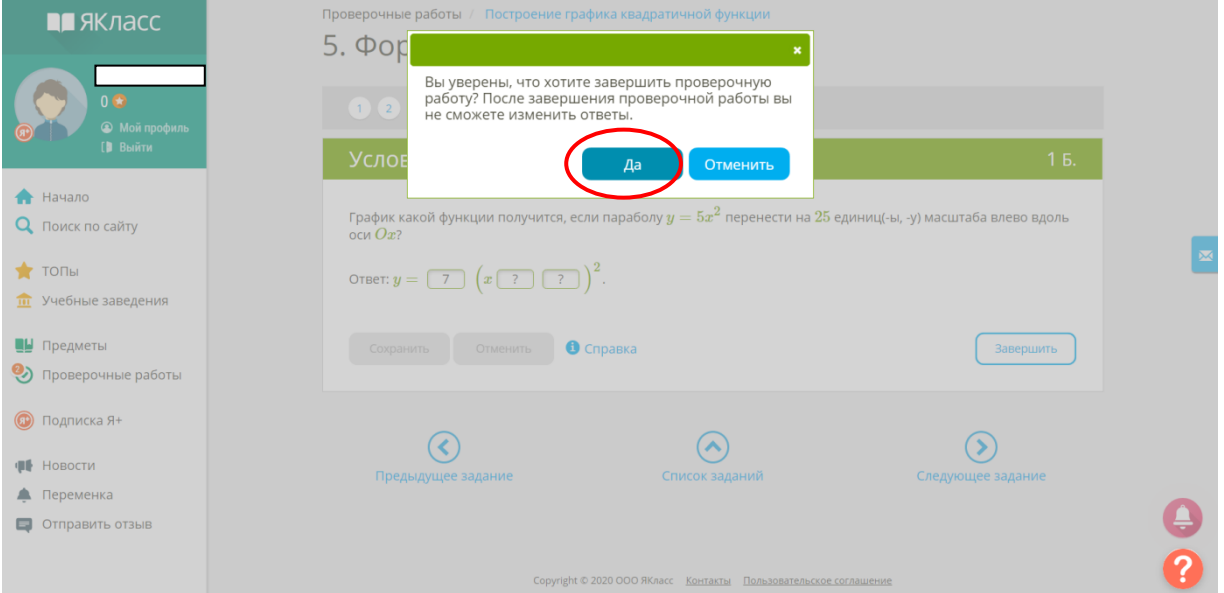

7. После завершения работы вы увидите окно:

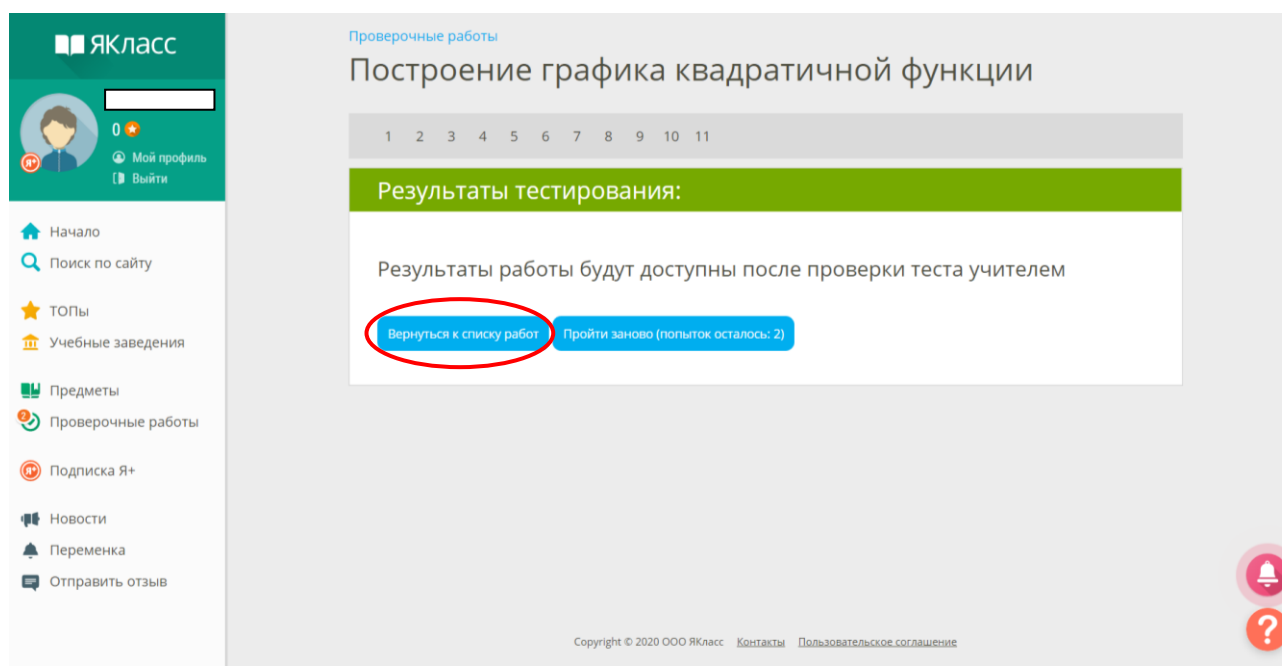

Как только работа будет завершена для всего класса и учитель проверит работы, вы увидите свой результат в таблице:

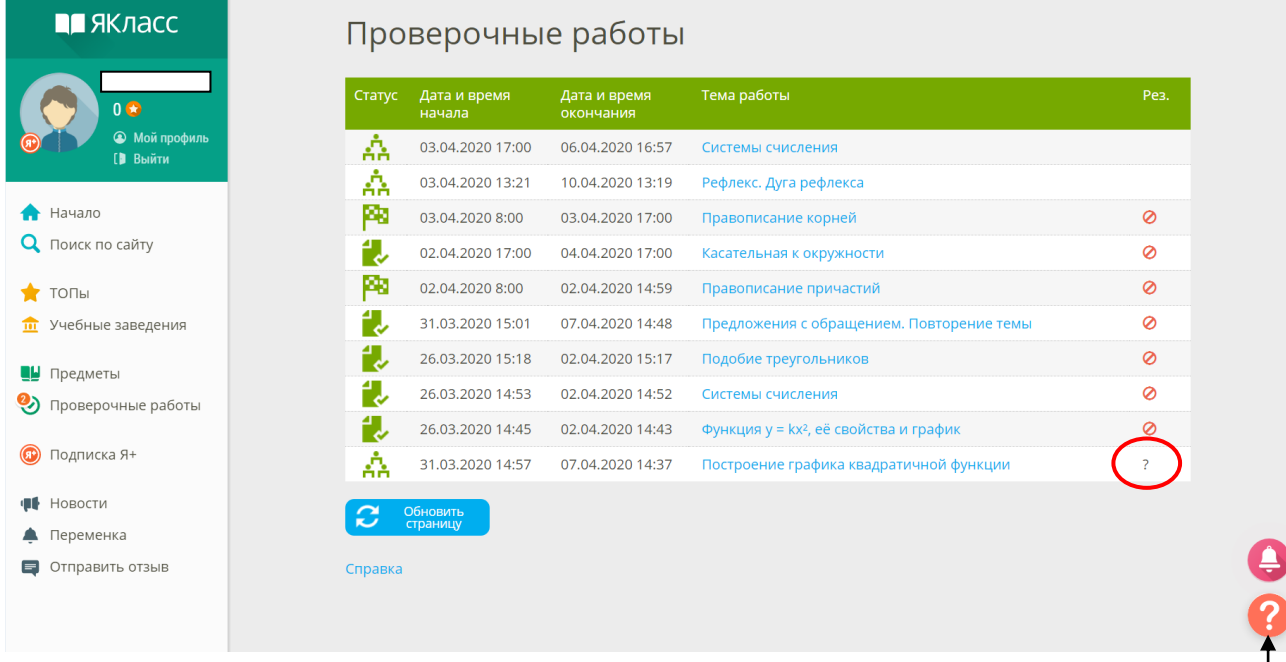

Если у вас возникают вопросы по использованию платформы ЯКласс, вы можете почитать базу знаний, нажав на вопрос.

8.По итогу выполнения задания учащийся получает отметку в соответствии с «Положением о формах, порядке текущего контроля успеваемости и промежуточной аттестации обучающихся, видах отметок, критериях и нормах оценочной деятельности при работе в режиме электронного обучения с применением дистанционных образовательных технологий в МБОУ СОШ №6 им.Ц.Л.Куникова г.Туапсе».

9.Полученную отметку учащийся может видеть в электронном дневнике.

10. Если есть затруднения в выполнении заданий, возникают вопросы, учащиеся могут обратиться к учителю по электронной почте, через сообщения в АИС «Сетевой город. Образование», по телефону, задать вопрос в WhatsApp, Viber.